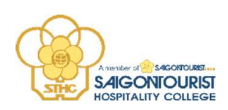

# HƯỚNG DẪN HỌC VIÊN HỌC E-LEARNING

## I. Các điều kiện cần chuẩn bị

- Thiết bị và đường truyền:<br>- Máy tính để bàn / Laptop / Chromebook / Tablet / Điện thoại thông minh<br>- Kết nối internet ổn định hoặc 3G hoặc 4G / LTE ổn định
	-

## II. Hướng dẫn cách vào Cổng thông tin sinh viên

### 2.1. Đăng nhập tài khoản học viên

### Các bước thực hiện:

Học viên mở trình duyệt web, truy cập vào cổng thông tin sinh viên qua đường dẫn:

https://sinhvien.saigontourist.edu.vn

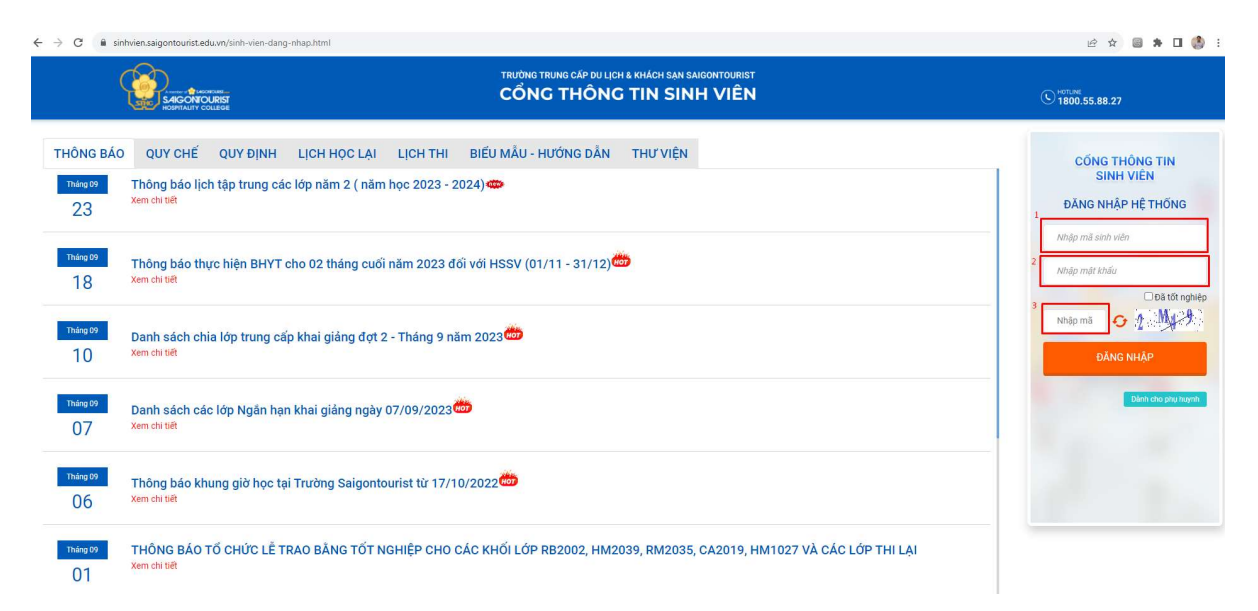

## Hình minh họa màn hình cổng sinh viên

Bước 1: Học viên nhập thông tin đăng nhập với mã sinh viên và mật khẩu đã được cấp trước đây.

Bước 2: Học viên nhập mã xác nhận (gồm có số và chữ in Hoa)

Bước 3: Học viên nhấn chuột trái vào nút <sup>ĐĂNG NHẬP</sup> để đăng nhập vào cổng sinh viên

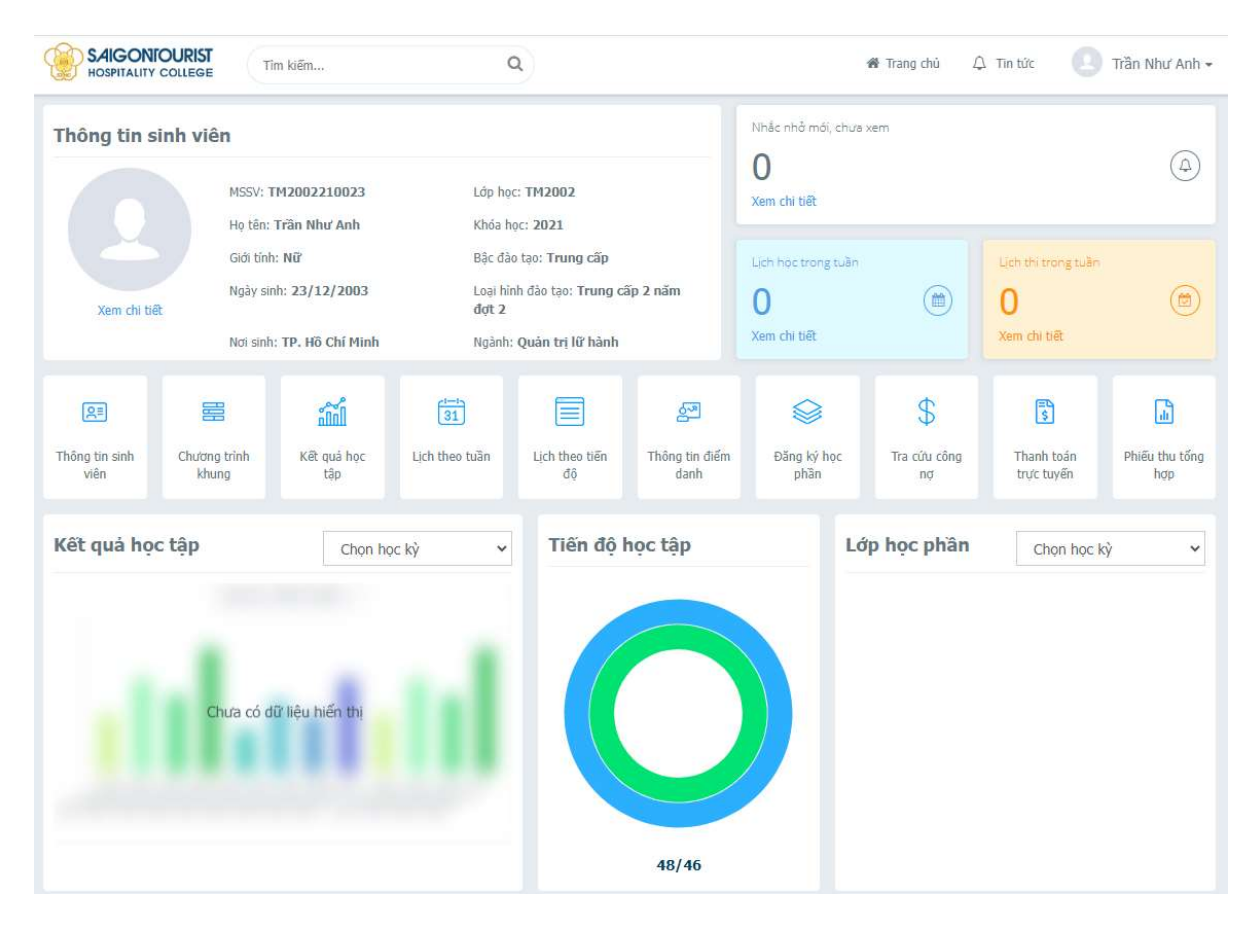

Hình minh họa giao diện cổng thông tin sinh viên sau khi đăng nhập thành công

#### 2.2. Vào trang tài liệu bài giảng của môn học

Chức năng cho phép học viên, xem được nội dung tài liệu bài giảng do giảng viên soạn và thêm cho lớp học phần (môn học) mà học viên đó hiện đang học.

#### Các bước thực hiện:

- Bước 1: Tại màn hình thông tin học viên, người dùng nhấp chuột trái vào mã lớp học phần (môn học) cần xem nội dung tài liệu bài giảng

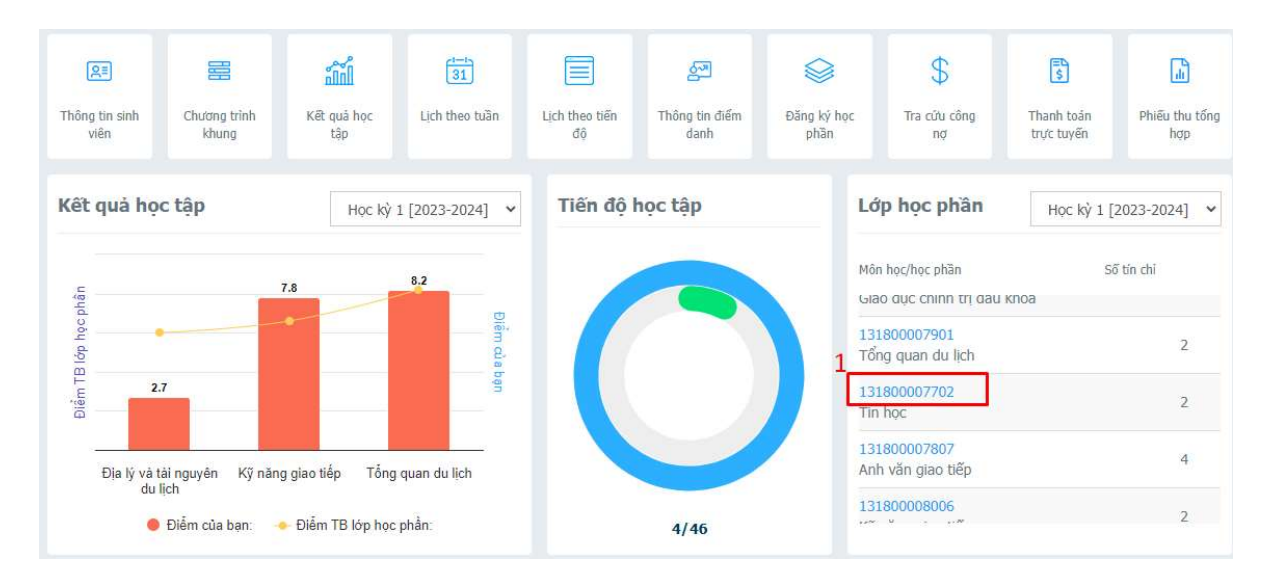

Hình minh họa màn hình thông tin học viên

Bước 2: Người dùng nhấp chuột trái vào tên tài liệu bài giảng như hình minh họa sau

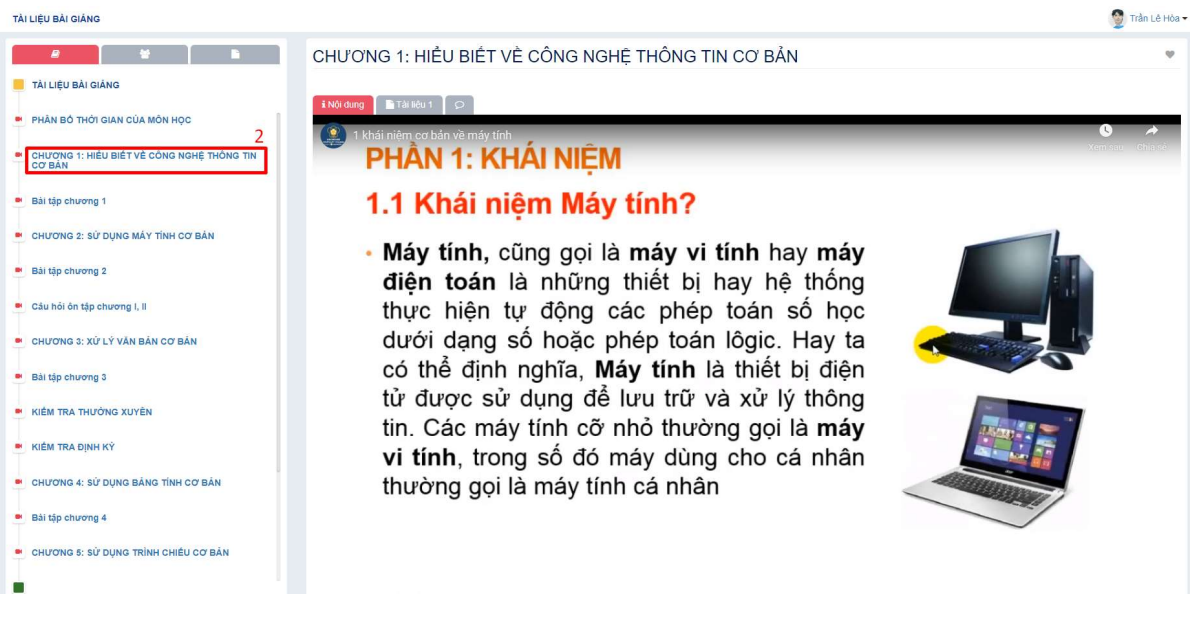

Hình minh họa màn hình xem tài liệu bài giảng

- Bước 3: Người dùng nhấp chuột trái vào **và nhan th** Nội dung tài liệu

Tài liệu 1 để xem nội dung tài liệu bài giảng mà giảng viên đã đăng.

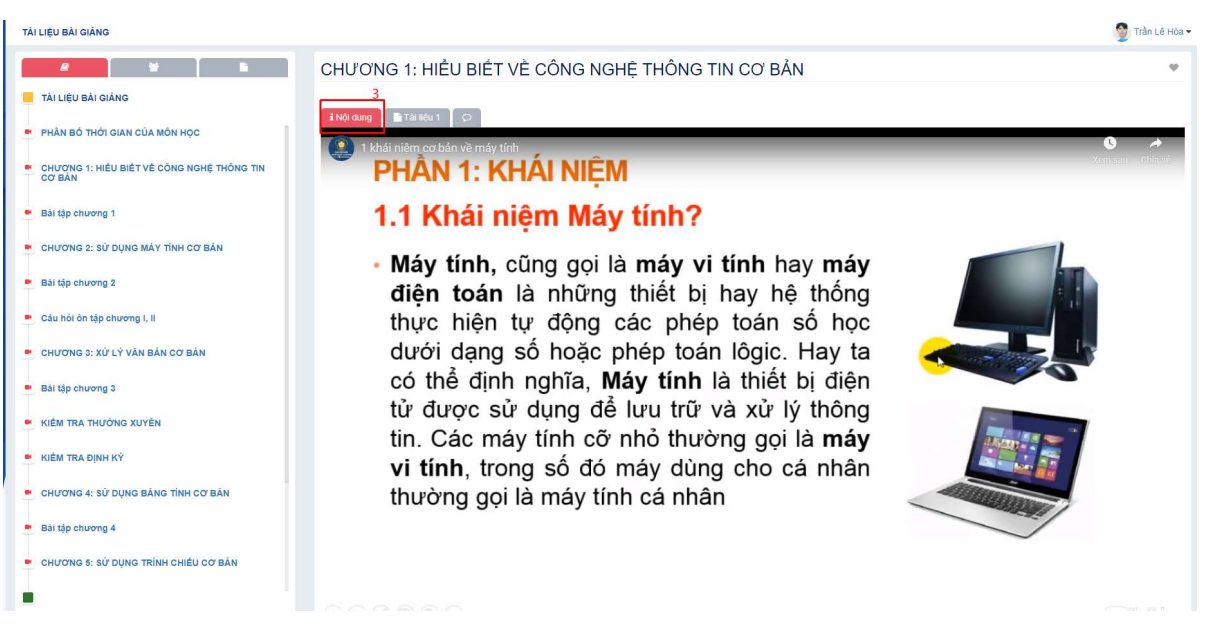

Hình minh họa màn hình xem nội dung tài liệu bài giảng

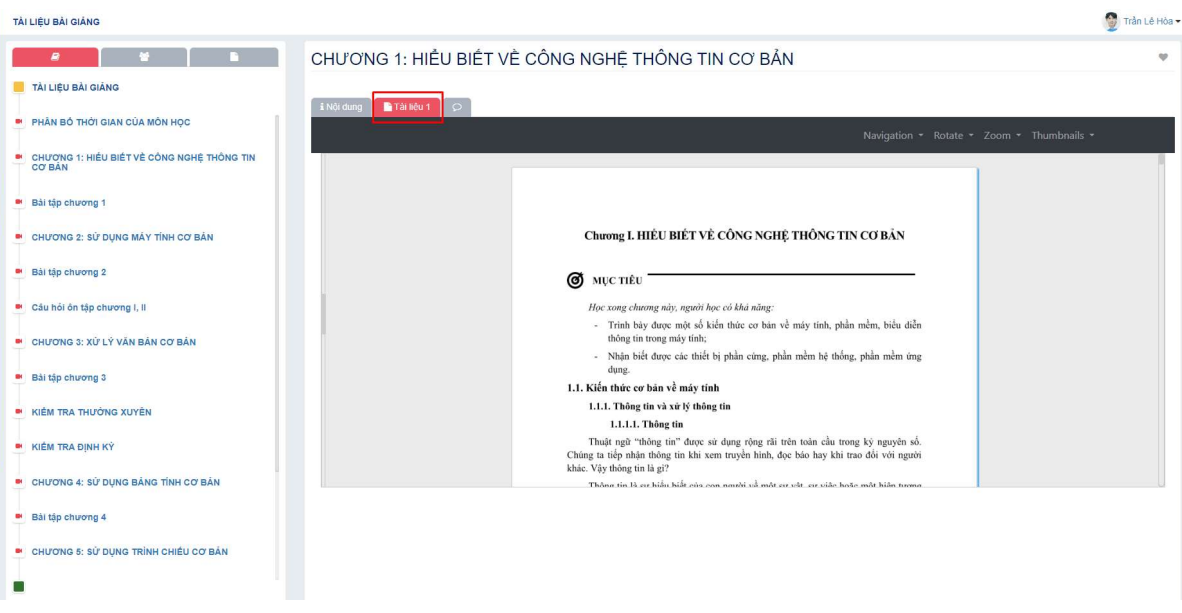

Hình minh họa màn hình xem nội dung tài liệu bài giảng

#### 2.3. Làm bài kiểm tra

Chức năng này cho phép sinh viên làm các bài kiểm tra do giảng viên chuẩn bị và thêm vào lớp học phần mà sinh viên đang học. ( Các bài kiểm tra thường được bố trí sau nội dung của mỗi bài học/ chương. Gồm có bài kiểm tra trắc nghiệm, tự luận, tiểu luận,…)

#### Các bước thực hiện:

- Bước 1: Tại màn hình thông học viên, người dùng nhấp chuột trái vào mã lớp học phần cần xem nội dung tài liệu bài giảng

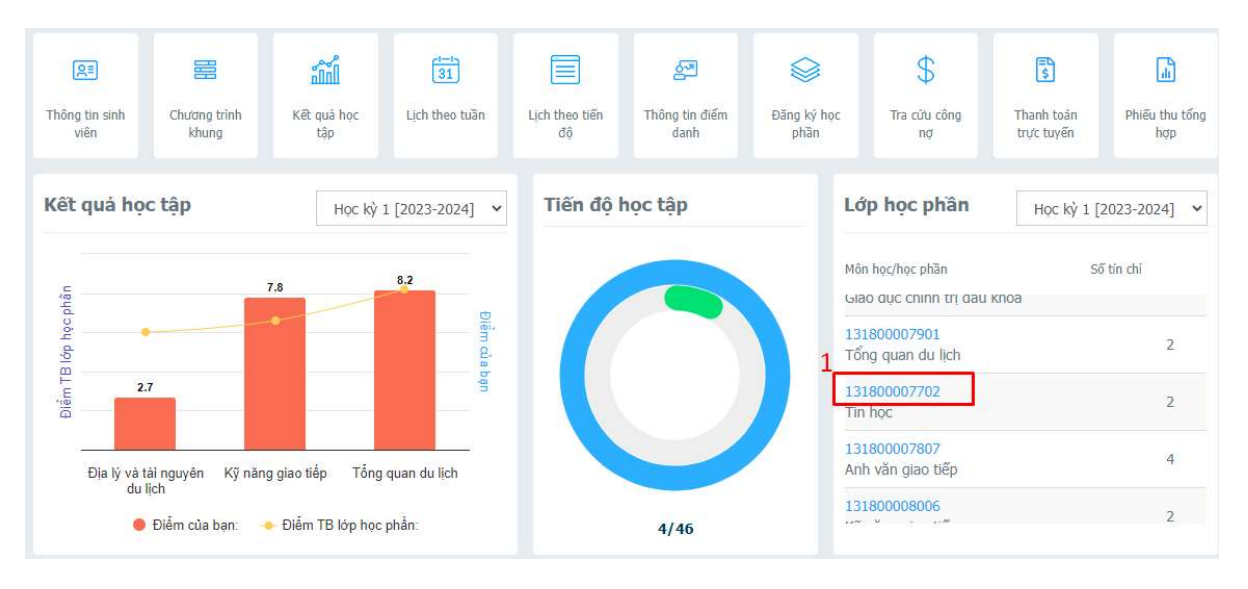

Hình minh họa màn hình thông tin sinh viên

- Bước 2: Người dùng nhấp chuột trái vào tên tài liệu bài giảng như hình minh họa sau

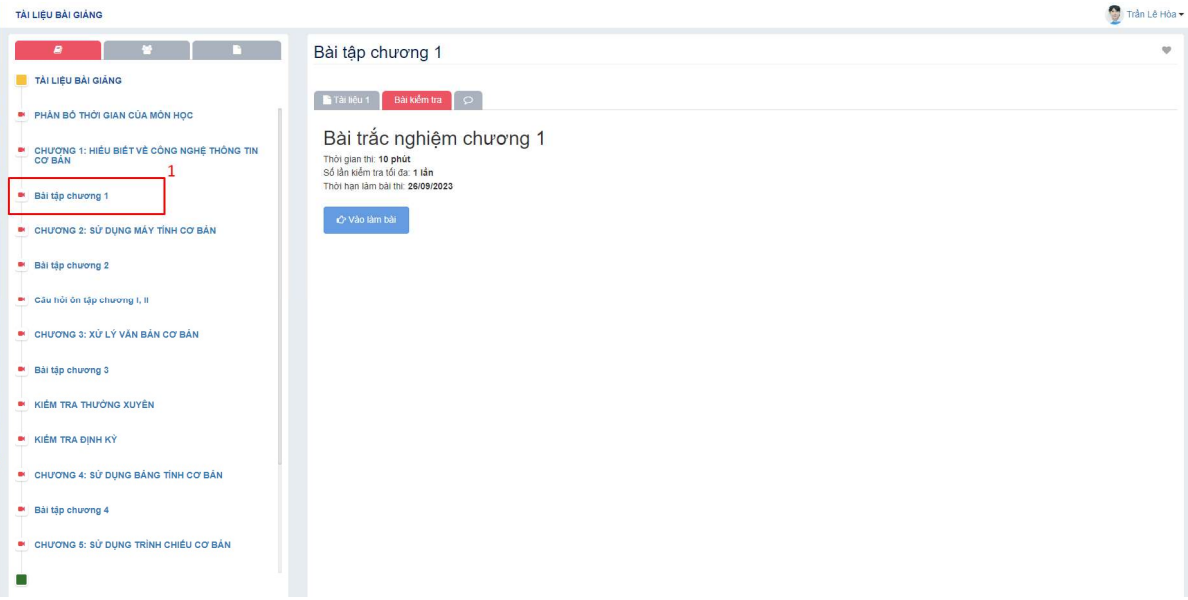

Hình minh họa màn hình xem tài liệu bài giảng

- Bước 3: Người dùng nhấp chuột trái vào

Bài kiểm tra

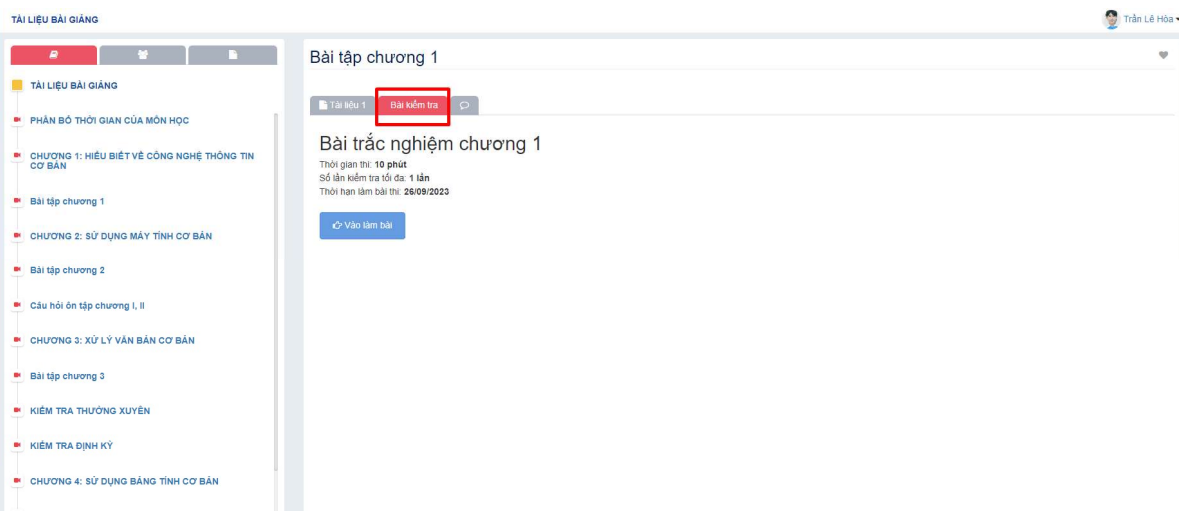

Hình minh họa màn hình làm bài kiểm tra

Lưu ý: Học viên đọc kĩ các thông tin chi tiết của đề bài kiểm tra về thời gian thi, số lần kiểm tra tối đa, và thời hạn làm bài thi để chủ động hơn trong việc làm bài kiểm tra.

- Bước 4: Người dùng nhấp vào đều vào làm bài dễ bắt đầu làm bài kiểm tra

| TÀI LIỆU BÀI GIÁNG                                         |                                                                                     | Trần Lê Hòa - |
|------------------------------------------------------------|-------------------------------------------------------------------------------------|---------------|
| $\bullet$                                                  | Bài tập chương 1                                                                    | <b>SP</b>     |
| TẢI LIỆU BẢI GIÁNG                                         | Tài liệu 1<br>Bài kiểm tra C                                                        |               |
| PHÂN BỔ THỜI GIAN CỦA MÔN HỌC                              |                                                                                     |               |
| ■ CHƯƠNG 1: HIỂU BIẾT VỀ CÔNG NGHỆ THỐNG TIN<br>└── CƠ BẢN | Bài trắc nghiệm chương 1<br>Thời gian thi: 10 phút<br>Số lần kiểm tra tối đạ: 1 lần |               |
| <sup>86</sup> Bài tập chương 1                             | Thời han làm bài thị: 26/09/2023                                                    |               |
| <b>E</b> CHƯƠNG 2: SỬ DỤNG MÁY TỈNH CƠ BẢN                 | C Vào làm bài                                                                       |               |
| <b>B</b> Bài tập chương 2                                  |                                                                                     |               |
| <sup>a</sup> Cầu hỏi ôn tập chương I, II                   |                                                                                     |               |
| <b>E CHƯƠNG 3: XỬ LÝ VĂN BẢN CƠ BẢN</b>                    |                                                                                     |               |
| <sup>B</sup> Bài tập chương 3                              |                                                                                     |               |
| <b>IN KIẾM TRA THƯỜNG XUYÊN</b>                            |                                                                                     |               |
| <b>B</b> KIEM TRA DINH KÝ                                  |                                                                                     |               |
| <b>E CHƯƠNG 4: SỬ DỤNG BẢNG TÍNH CƠ BẢN</b>                |                                                                                     |               |
| <sup>a</sup> Bài tập chương 4                              |                                                                                     |               |

Hình minh họa màn hình vào làm bài kiểm tra

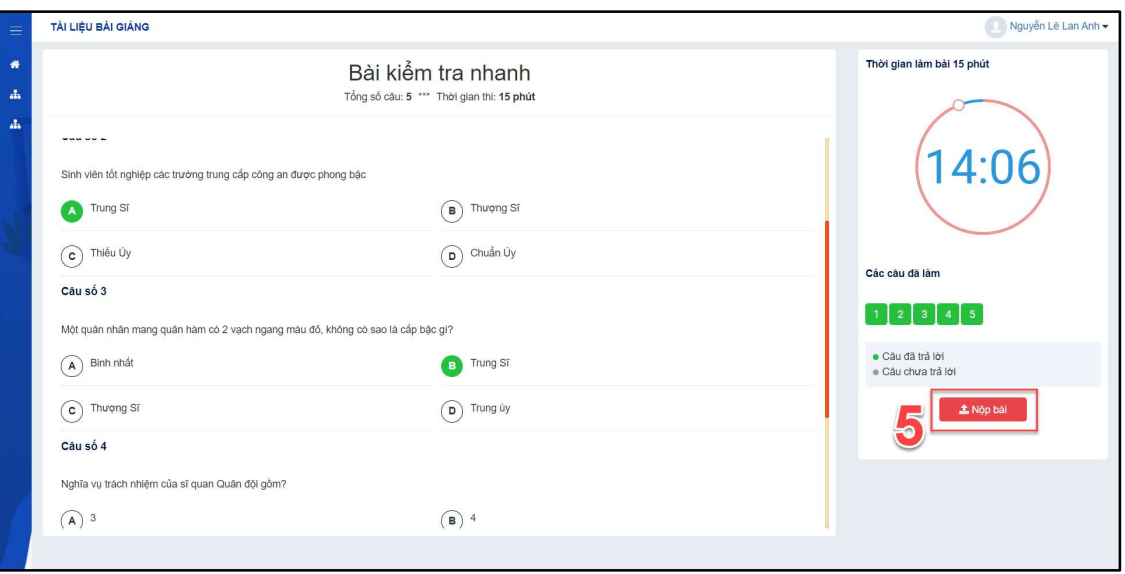

Hình minh họa màn hình làm bài kiểm tra

- Bước 5: Sau khi đã trả lời đầy đủ tất cả câu hỏi trong bài kiểm tra, người dùng nhấp chuột trái vào  $\Box$  Nộp bài dề nộp lại bài kiểm tra để hệ thống tính điểm cho bài kiểm tra
- Lưu ý: Đối với đề thi tự luận, tiểu luận. Học viên cần đính kèm file bài làm

(word, excel, pdf, file hình ảnh,….) trước khi nhấn nút L Nộp bài

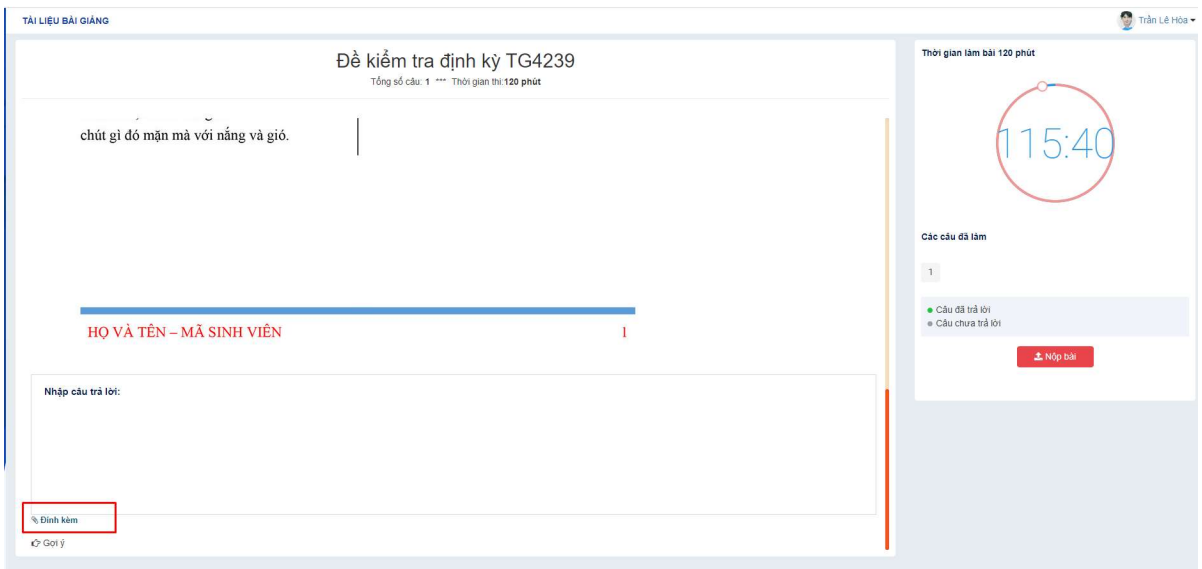

Lưu ý: Trường hợp học viên không nhấn nút **hoặc shông làm kip hệ** thống sẽ tự động thu bài và chấm điểm dựa trên số câu đã làm được khi hết thời gian làm bài

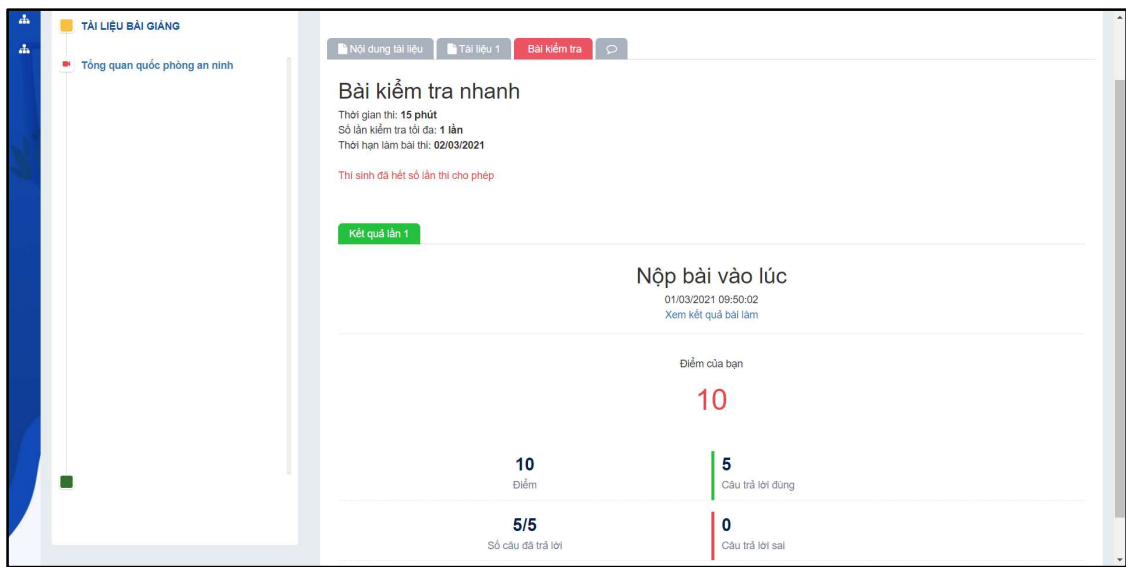

Hình minh họa màn hình kết quả bài kiểm tra

## 2.4. Ý kiến của học viên

Trong quá trình đọc tài liệu và làm bài kiểm tra học viên chưa hiểu nội dung nào hoặc có ý kiến về tài liệu bài giảng hoặc bài kiểm tra, học viên có thể để lại ý kiến của mình để giảng viên xem xét hoặc học viên có thể trao đổi học tập với nhau ở phần này.

## Các bước thực hiện:

- Bước 1: Tại màn hình thông sinh viên, người dùng nhấp chuột trái vào mã lớp học phần cần xem tài liệu

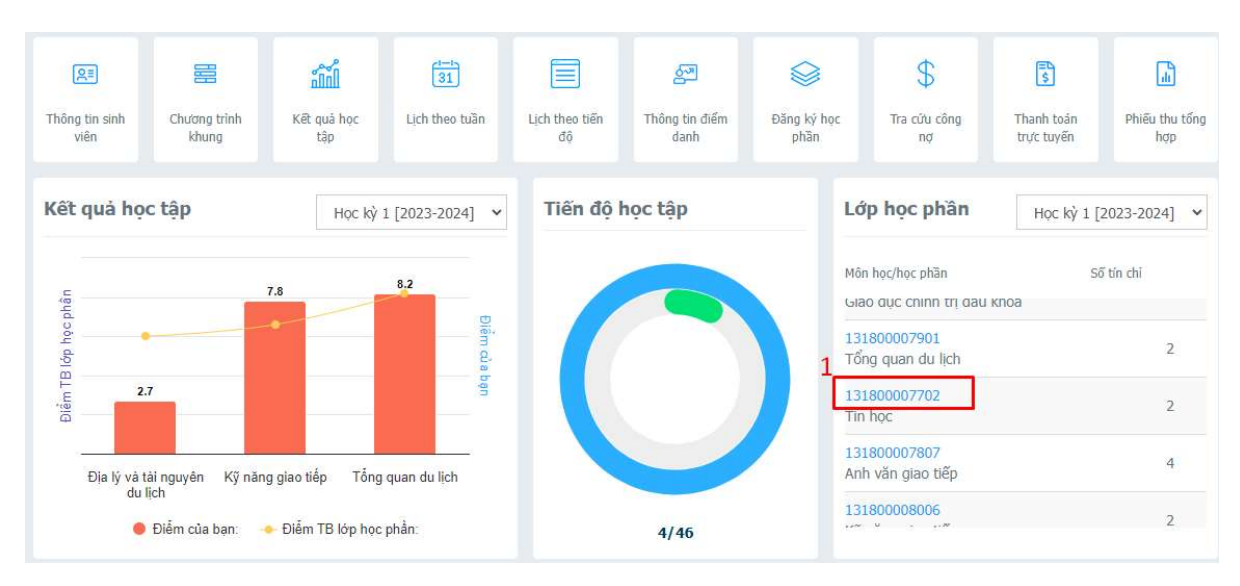

Hình minh họa màn hình thông tin sinh viên

- Bước 2: Người dùng nhấp chuột trái vào tên tài liệu bài giảng như hình minh họa sau

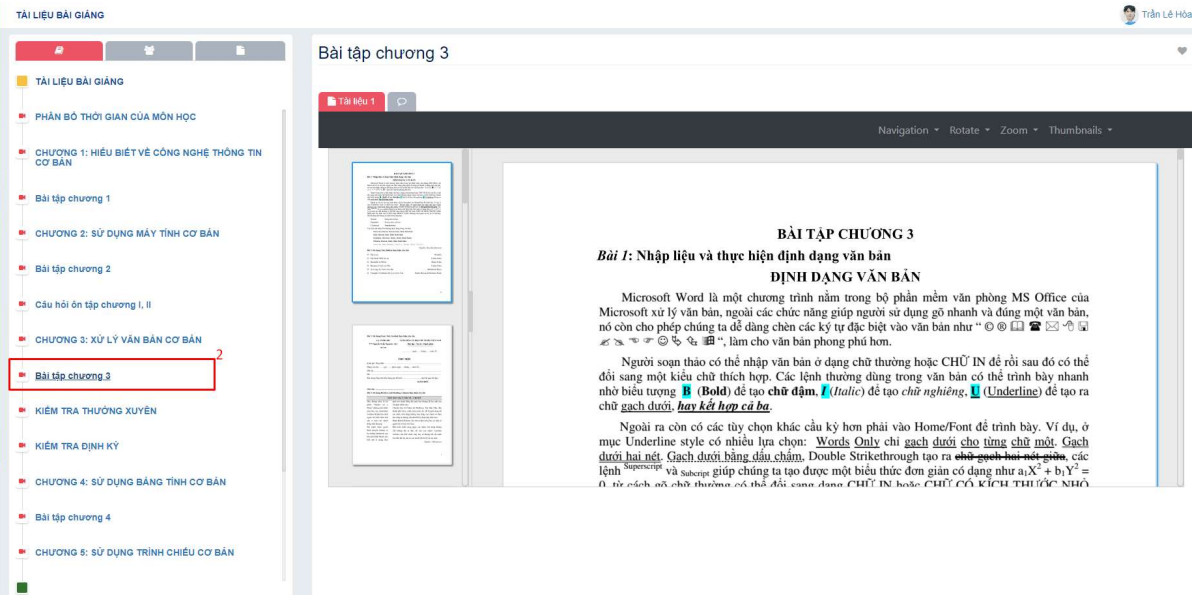

### Hình minh họa màn hình xem tài liệu bài giảng

- Bước 3: Người dùng nhấp chuột trái vào

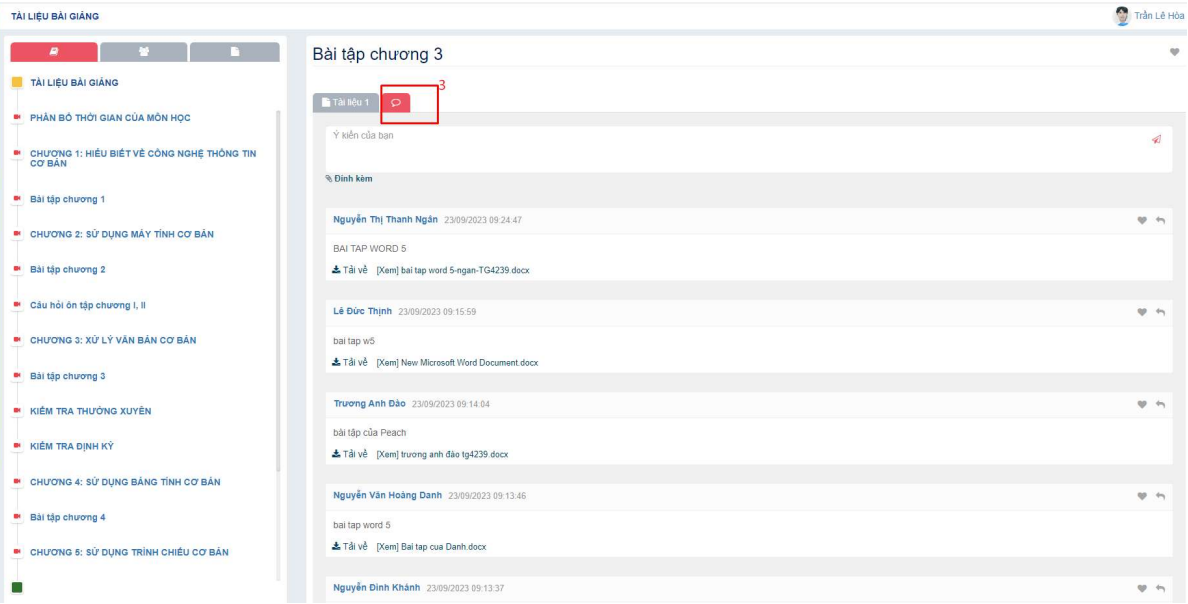

### Hình minh họa màn hình ý kiến của học viên

- Bước 4: Người dùng nhập nội dung ý kiến của mình vào khung như hình minh họa

- Bước 5: Người dùng nhấp chuột trái vào nút diện đề thực hiện gửi ý kiến đến cho giảng viên.

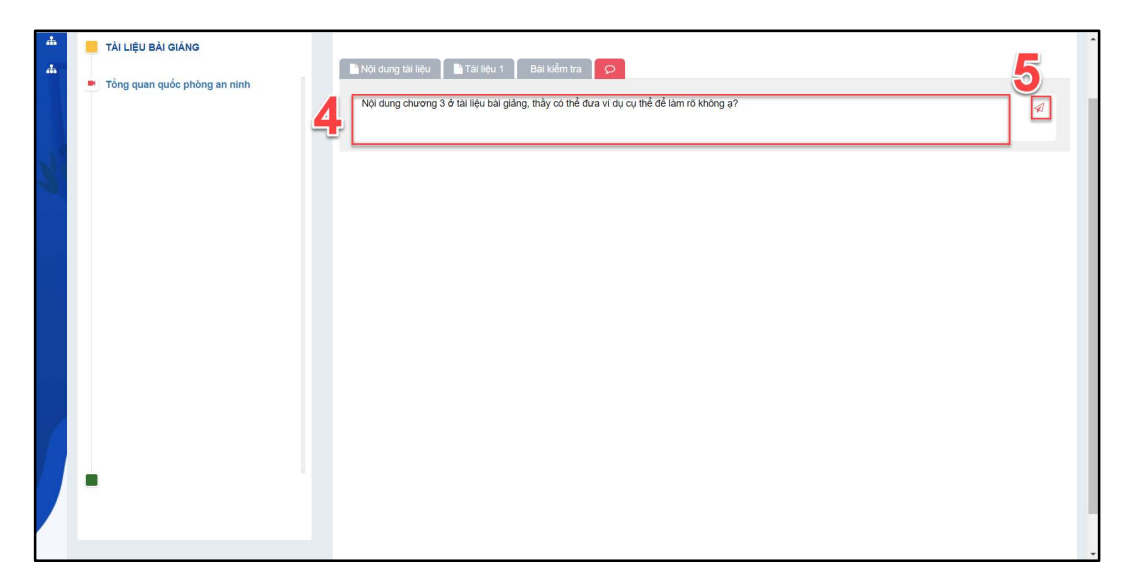

Hình minh họa màn hình nội dung ý kiến của sinh viên